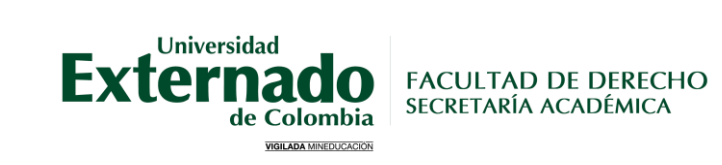

# **PROCESO INSCRIPCIÓN EXÁMENES APLAZADOS**

**1**

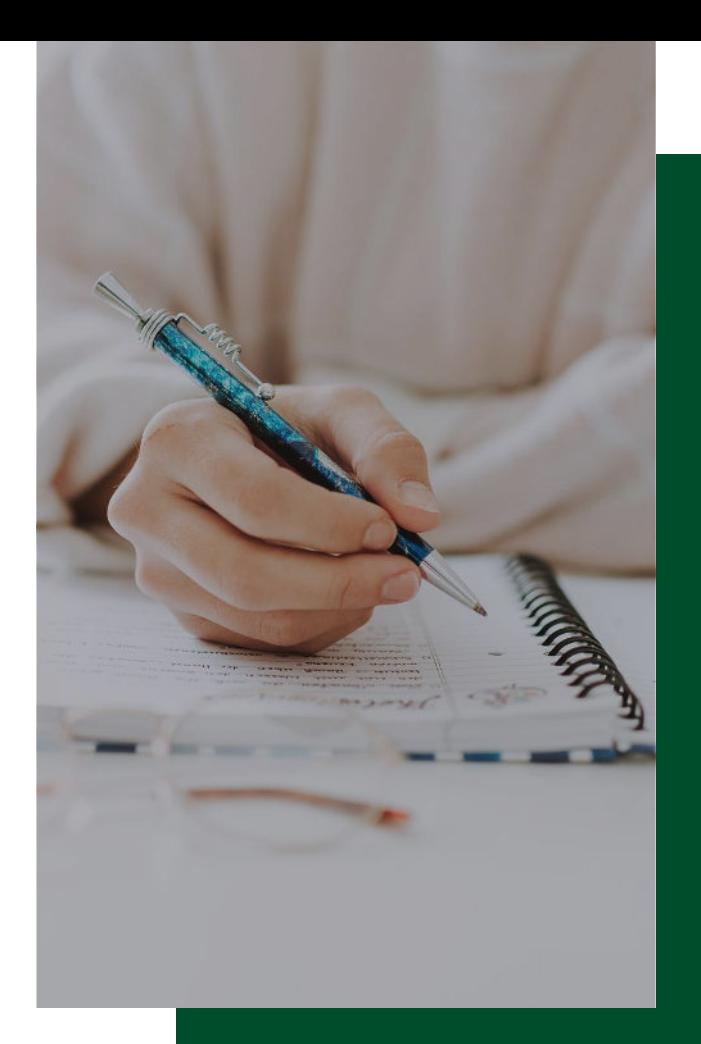

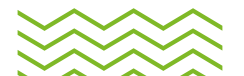

### Parámetros a tener en cuenta

#### Ь

Tiene un año para presentar los exámenes finales aplazados, en las fechas establecidas por la Facultad que son notificadas con antelación a los correos institucionales.

Una vez defina quinto año y tenga la opción de realizar alguna HABILITACIÓN, podrá presentarla en cualquiera de las fechas programadas, siempre y cuando no haya presentado el examen final en supletorio y la nota de la materia no sea inferior a 2.0.

#### 01 02 02 03

Los exámenes finales de las asignaturas que realice en modalidad de cursos de repetición no pueden ser aplazados. Esto teniendo en cuenta que el aplazamiento de exámenes por un año aplica ÚNICAMENTE a las materias que se cursan en quinto regular.

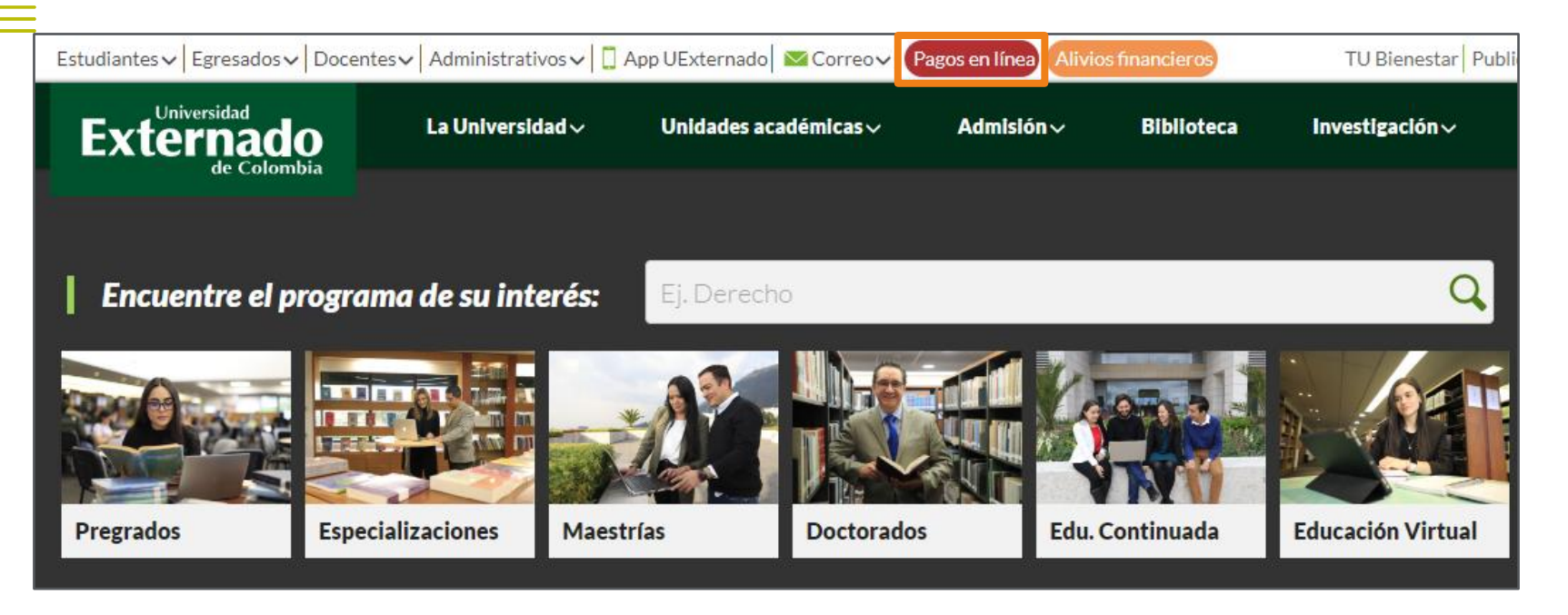

Por la página WEB de la Universidad en el navegador Google Chrome, pulse en el botón de "pagos en línea"

# **2.** Pagos en Línea

#### Diligenciar los siguientes ítems:

- Tipo de documento
- Número de documento
- Fecha de expedición

Aceptar la política de datos y validar el reCAPTCHA.

#### Cédula de Ciudadanía  $\checkmark$ 1010101010 篇 8 sept. 2004 Acepto la política de tratamiento de datos personales lo soy un robot reCAPTCHA Privacidad - Términos Continuar Retornar Página UEC

**DATOS INICIALES** 

 $\langle \langle \langle \langle \langle \langle \rangle \rangle \rangle \rangle \rangle$ 

### **3. En la plataforma**

#### Seleccionar "Otros pagos académicos":

#### Diligenciar los ítems "Programa, facultad y el concepto indicado":

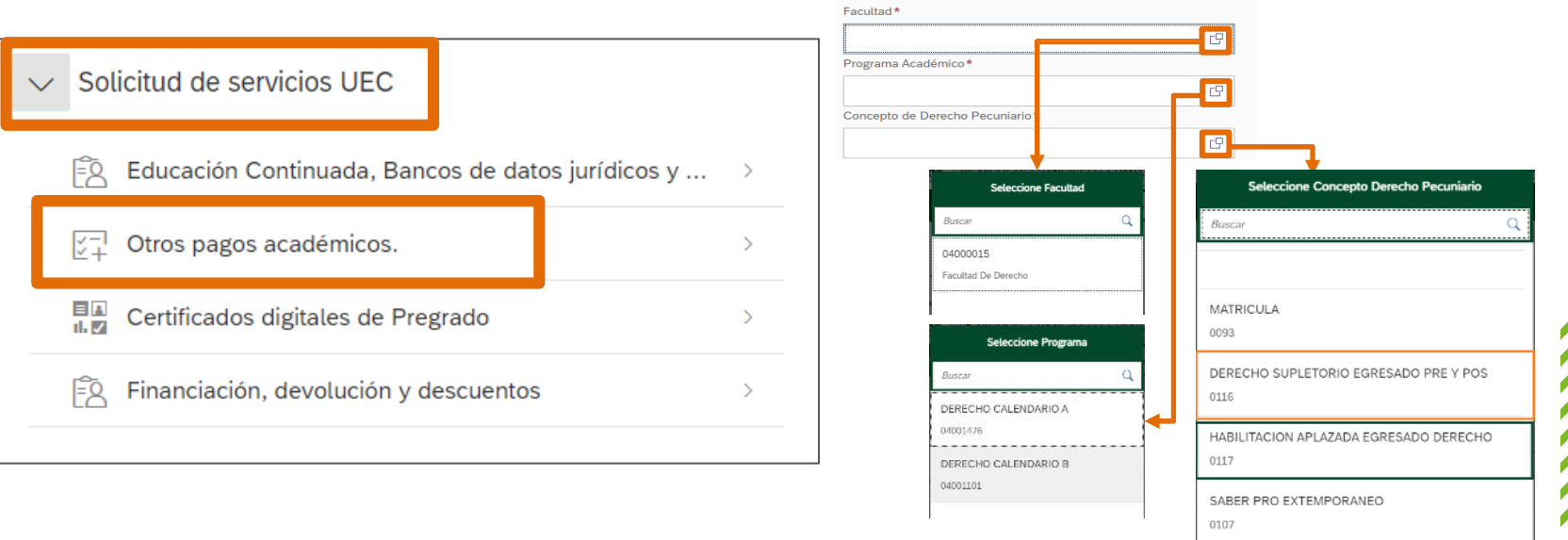

# 4. Generar la orden de pago:

Debe escoger alguna de las tres opciones de pago

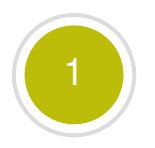

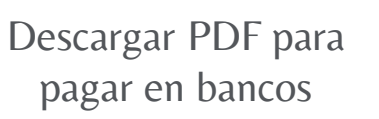

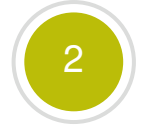

Enviar correo para recibir la orden en su correo electrónico institucional

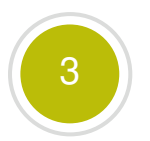

Realizar el pago por PSE

 $\langle \langle \langle \langle \langle \langle \rangle \rangle \rangle \rangle \rangle$ 

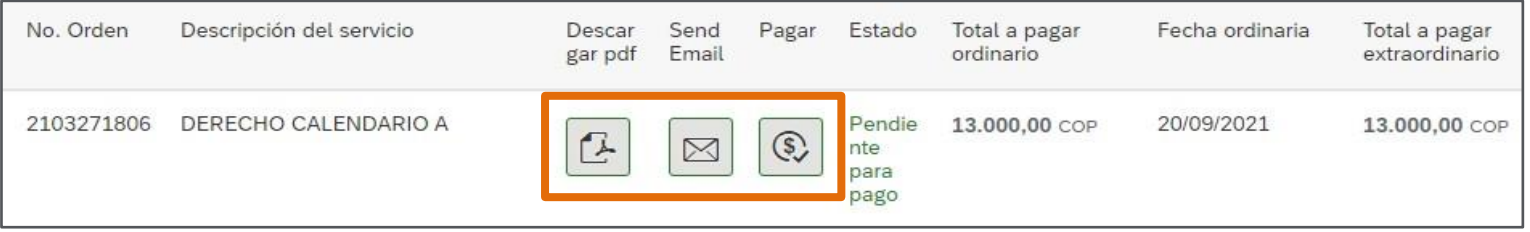

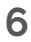

Una vez realice el pago, para inscribir la evaluación deberá pulsar en vínculo [Formulario](https://forms.office.com/Pages/ResponsePage.aspx?id=mk2UO1EQhUawnZqV7i29mZQEon6XnHxPlJrmYT_SOgdUMEpJN1NMNloyT0FPNVpGMkdDNEg5N1JGWi4u) y adjuntar el soporte de pago que le fue remitido a su correo institucional.

**7**

# **Contacto**

pregradoderecho2@uexternado.edu.co 3419900 ext. 1055

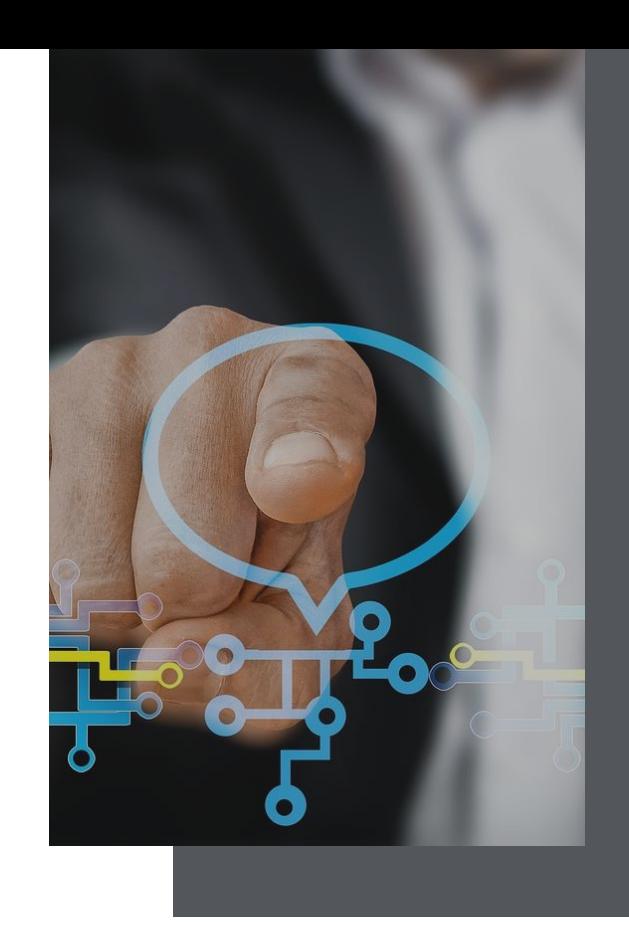

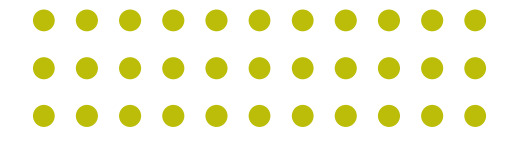

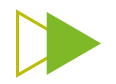